## **SureMed Update Installation Guide Technical Documentation**

#### **Contents**

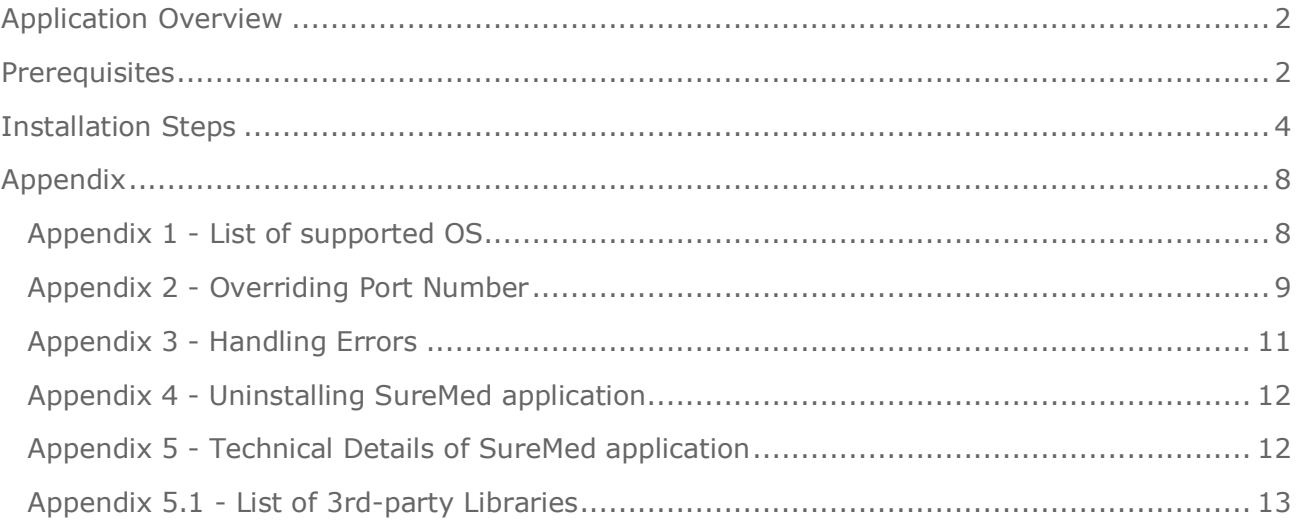

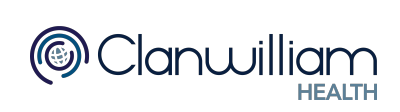

## <span id="page-1-0"></span>**APPLICATION OVERVIEW**

The SureMed installer application will:

- install a new windows service called "SureMedService", and
- uninstall IdiomForms' Apache Tomcat service (if applicable)

### <span id="page-1-1"></span>**PREREQUISITES**

In order to install SureMed application successfully:

- the machine must be in the list of supported OS (see **Appendix 1**); and
- the machine must have internet connection to [https://api.konnect.co.nz;](https://api.konnect.co.nz;/) and
- the machine must **not** have "SureMedService" installed beforehand; and
- the disk must have at least 700MB free space (350MB for the installer, 350MB for the application)

It is also recommended to submit all **SureMed** parked forms before performing the installation.

To do this in Medtech32:

- 1. In the top menu, select Modules
- 2. Select Advanced Forms
- 3. Parked

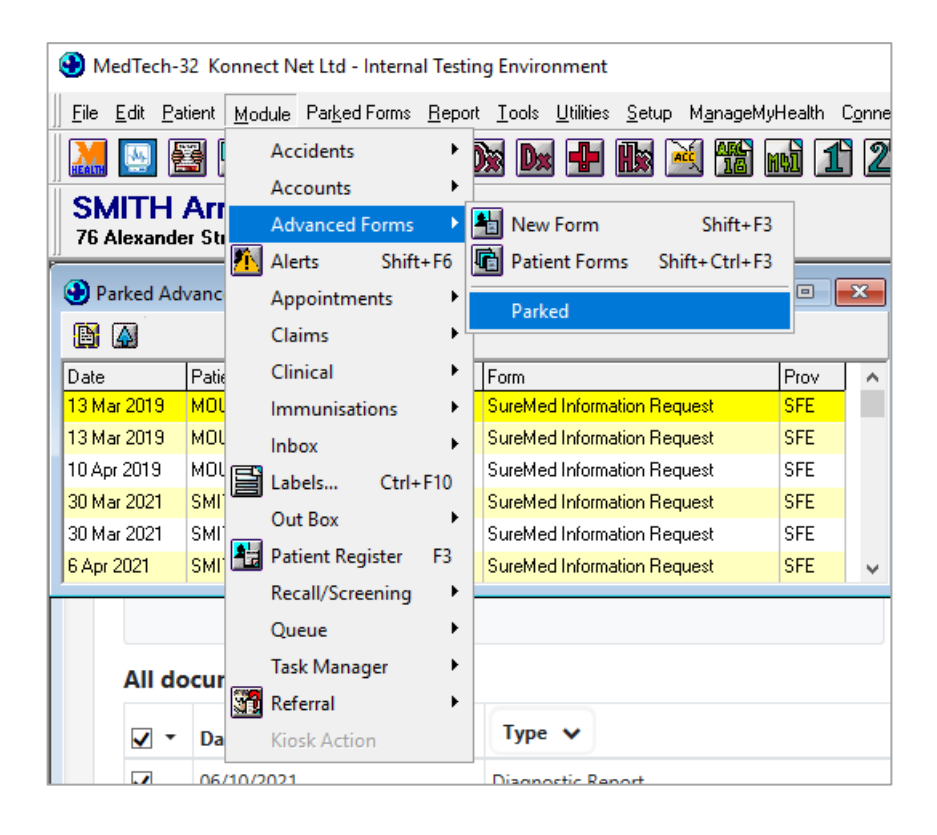

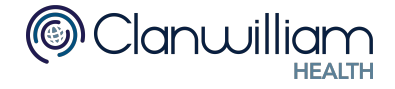

To get to the Parked forms menu in Medtech Evolution:

- 1. In the top menu, select the Patient tab
- 2. Select Advanced Forms
- 3. Parked

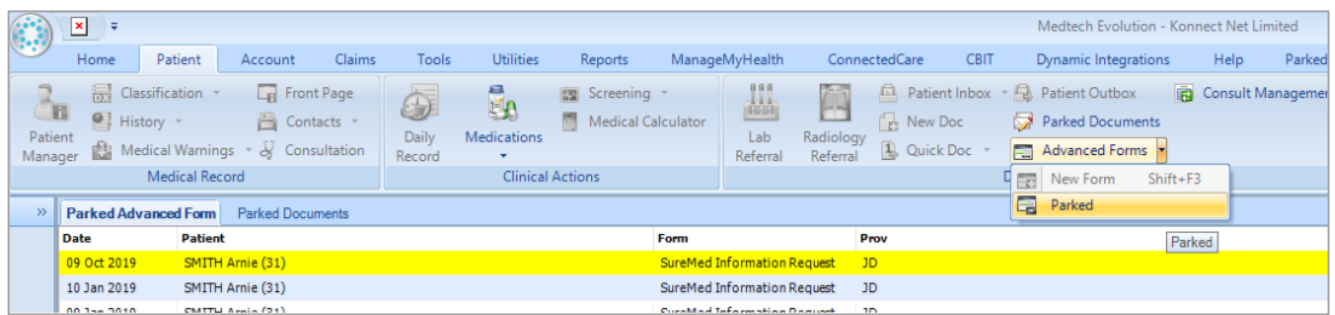

To ensure SureMed application is running properly, please ensure the "Web Forms HealthLink path" setting is set to the HLINK\XML\_out\healthdocs folder correctly. For Medtech32: Go to Setup > Location > Location Settings

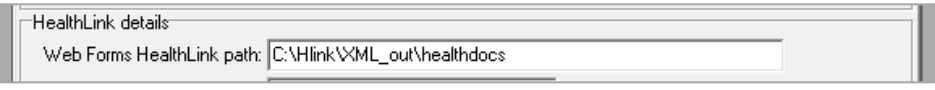

For MedtechEvolution: Go to top-left icon > Options > Location > Location Settings

**Healthlink details** Web Forms Healthlink path: C:\HLINK\XML\_out\healthdocs

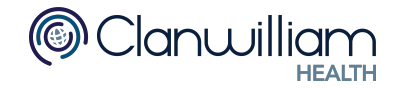

## <span id="page-3-0"></span>**INSTALLATION STEPS**

**These steps are intended for the IT technicians for practices who want to install SureMed Update where Medtech32 or Medtech Evolution is hosted by the practice.**

Alternatively, you may contact your Konnect Account Manager to arrange a TeamViewer session with the Konnect TechSupport team to get the SureMed Update installed at your practice.

If your server is hosted in the Medtech cloud, please contact Medtech support and ask them to install the SureMed Update for your practice.

This process should take approximately 10 minutes.

#### **Note: for server-workstation installation, this installation process should be executed on the server machine (same machine as IdiomForms)**

1. Run "Konnect.SureMed.Forms.Installer.exe" If "User Account Control" prompt appears, click "Yes"

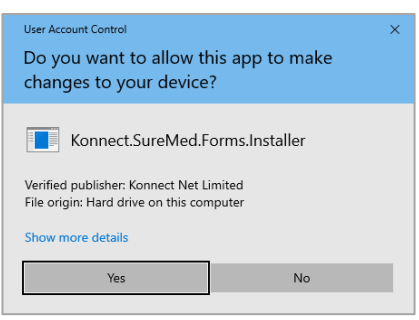

2. The installer requires the following information to be supplied:

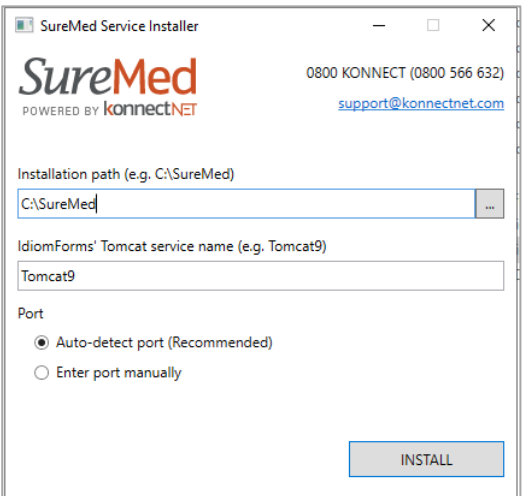

#### a) **Installation path:**

This is the full path of where "SureMedService" will be installed. (e.g. C:\SureMed) The application will create the directory if it does not exist. This directory must be empty.

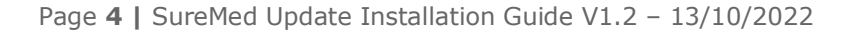

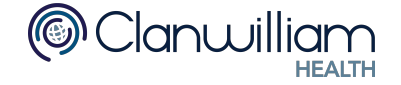

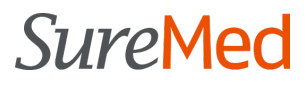

#### b) **IdiomForms' Tomcat service name:**

This is the "Service name" of the "Apache Tomcat" service that will be uninstalled (if applicable).

The service name can be retrieved by following the steps below:

- i. Open services.msc
- ii. Find "Apache Tomcat" service.
- iii. Right click > Properties > General tab
- iv. Grab the Service name

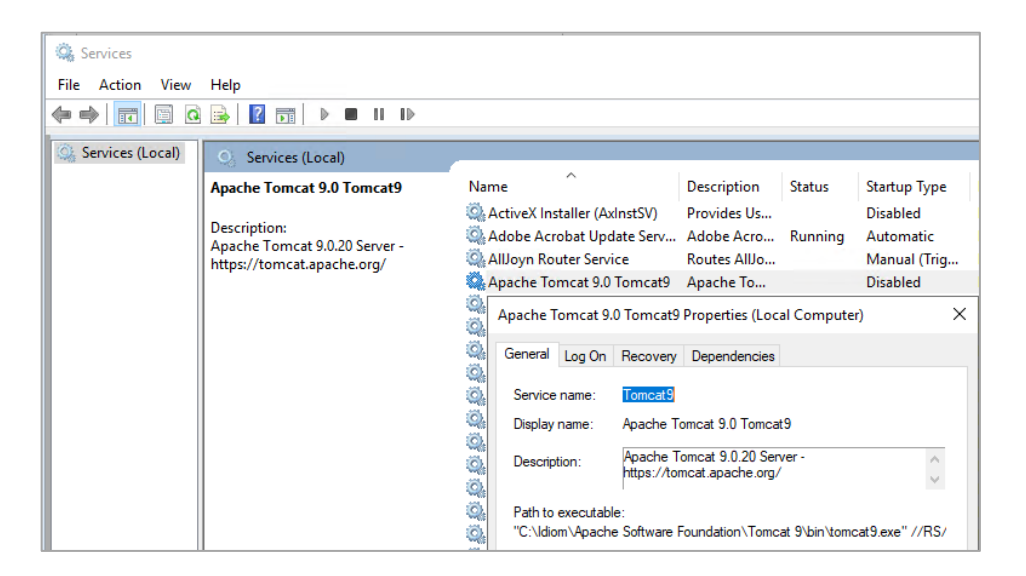

#### c) **Auto-detect port:**

The port number "SureMedService" will run on.

When selected, the application will use the port number currently used by "Apache Tomcat" service. It is recommended to keep this option selected.

If you would like to manually enter the port number, please see **Appendix 2**

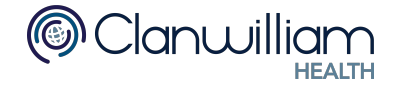

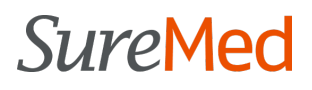

3. Click the "INSTALL" button Installation progress will be shown

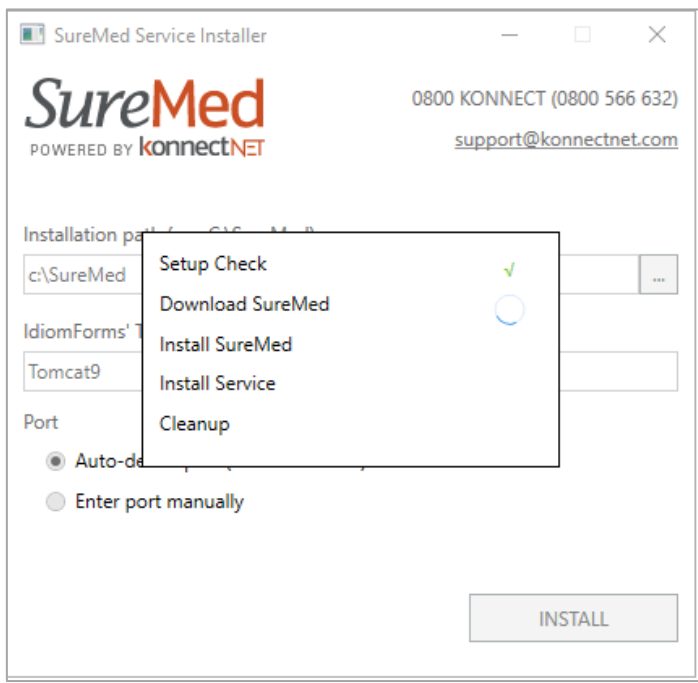

If you encounter any errors, please see **Appendix 3**

4. Once the installation process is successfully finished, the application can be closed, and the logfile.log can be removed.

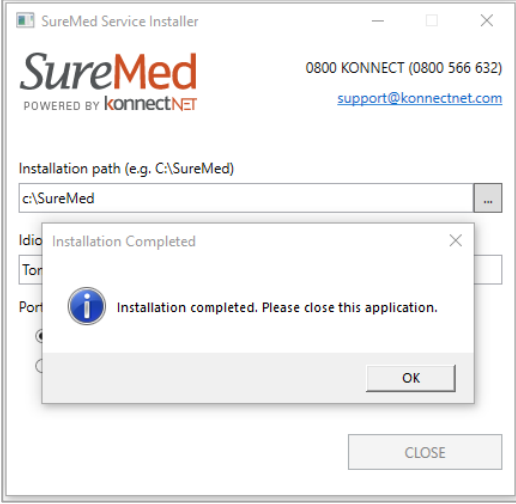

- 5. Remove the Idiom Forms completely from the file system.
	- a) Go to Idiom installation folder (usually it's C:\Idiom)
		- b) Run "RemoveIdiomEngine.exe"
		- c) Delete the installation folder

Note: SureMedService is running as "Local System" by default. If you would like to change the user, please make sure to grant the following rights:

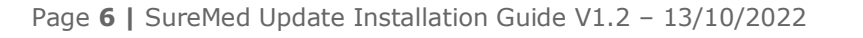

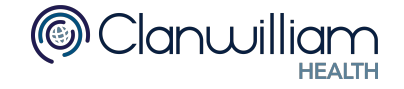

- Read / Write access to the installation directory (C:\SureMed)
- Read / Write access to the HLINK directory
- Administrator rights (to stop and start "SureMedService" during update process)

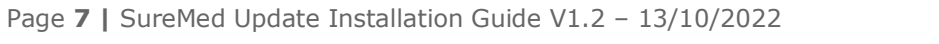

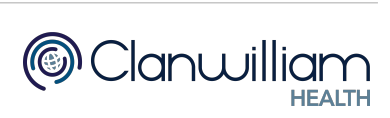

## <span id="page-7-0"></span>**APPENDIX**

### <span id="page-7-1"></span>**Appendix 1 - List of supported OS**

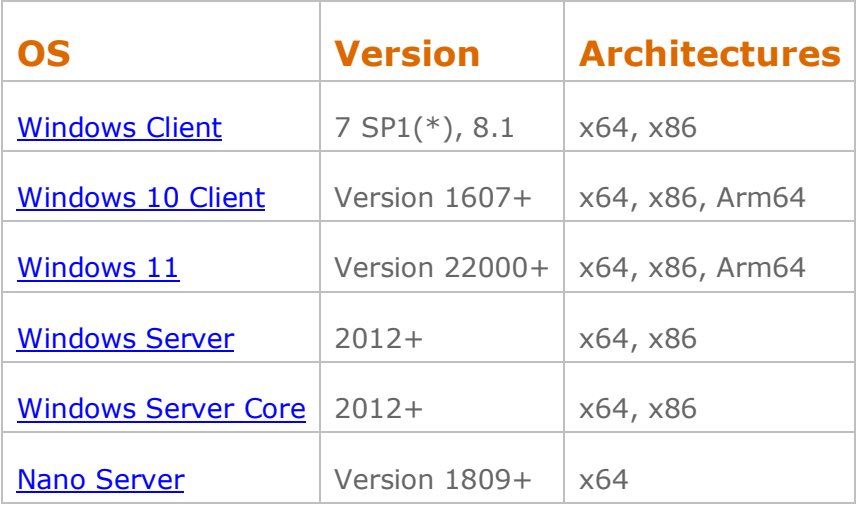

To find out what OS version you're running:

• Click windows > type "About" > click "About your PC" Scroll down until "Windows specifications" section is displayed

OR

• Click windows > type "system information" > click "System Information" Check the "OS Name" and "Version"

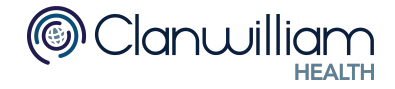

### <span id="page-8-0"></span>**Appendix 2 - Overriding Port Number**

If port number is manually entered, and is different from the one currently used, please update the "Web Forms Engine URL" settings by following the steps below:

- 1. For Medtech32:
	- a) Open Setup > Location > Location Settings

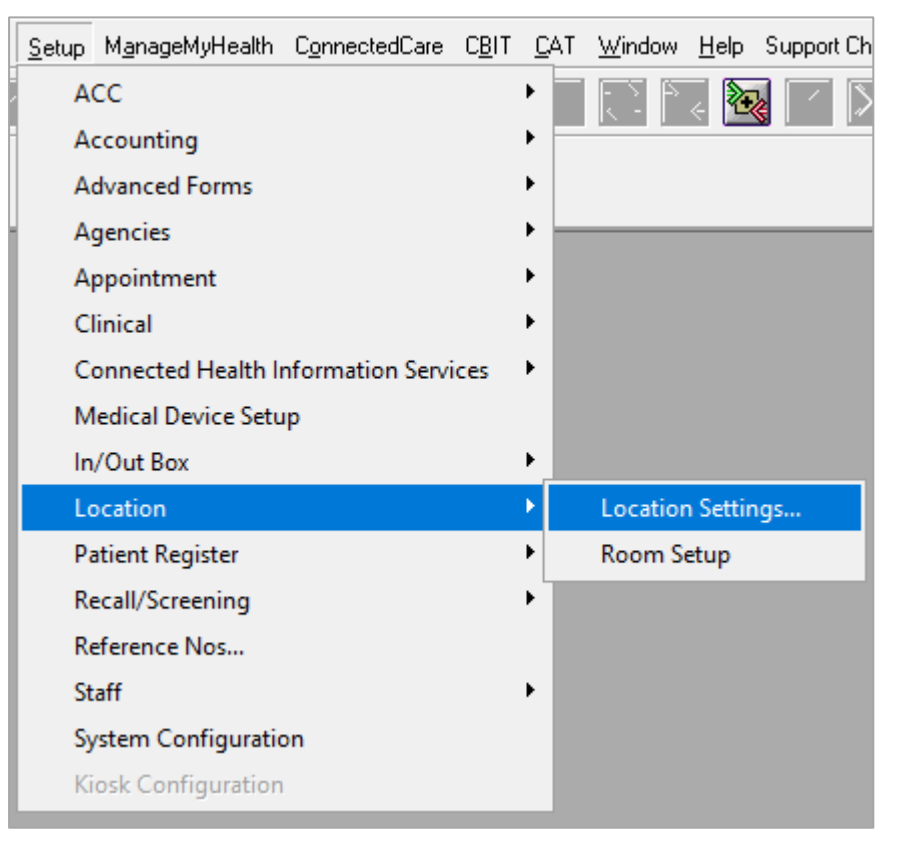

b) Click the 2nd icon from the left

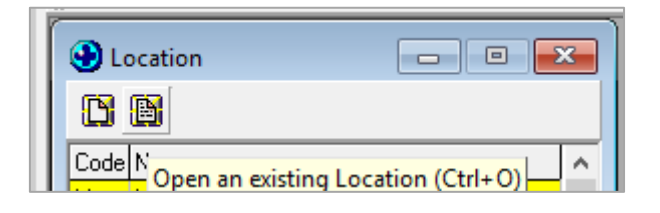

c) Go to "Web Forms" tab and update the "Web Forms Engine URL" to use the new port number

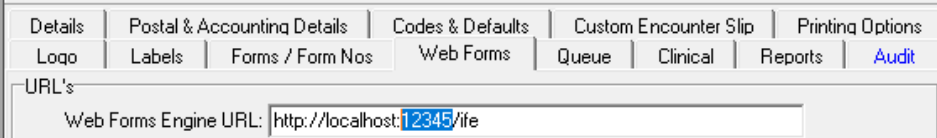

d) Click OK

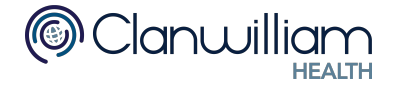

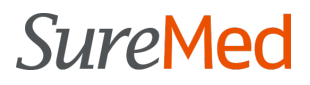

- 2. For Medtech Evolution:
	- a) Click top-left icon > Options > Location > Location Settings

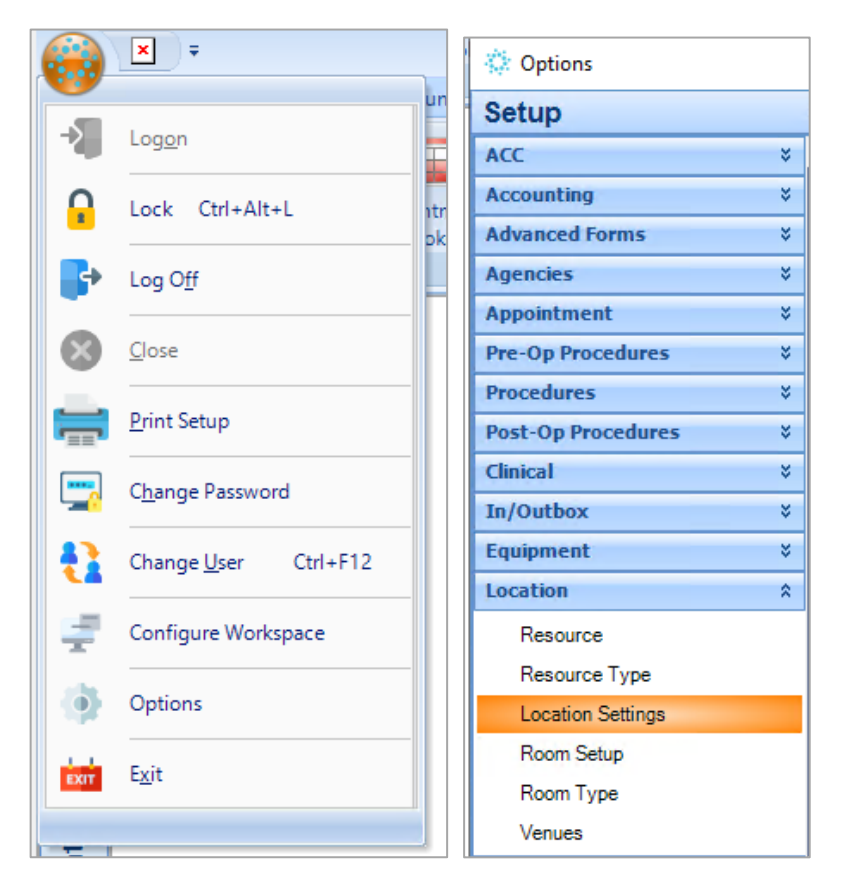

b) Click the 2nd icon from the left

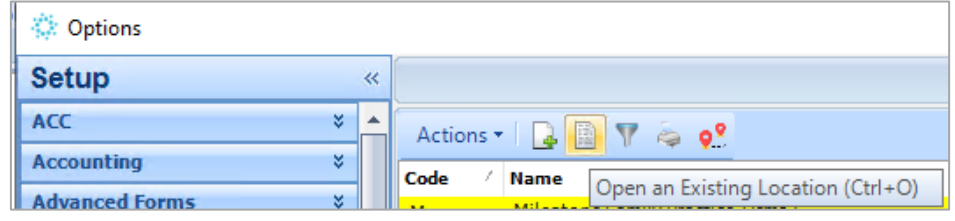

c) Go to "Web Forms" tab and update the "Web Forms Engine URL" to use the new port number

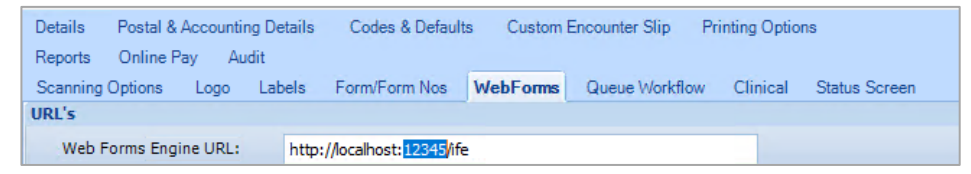

d) Click OK

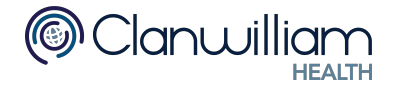

### <span id="page-10-0"></span>**Appendix 3 - Handling Errors**

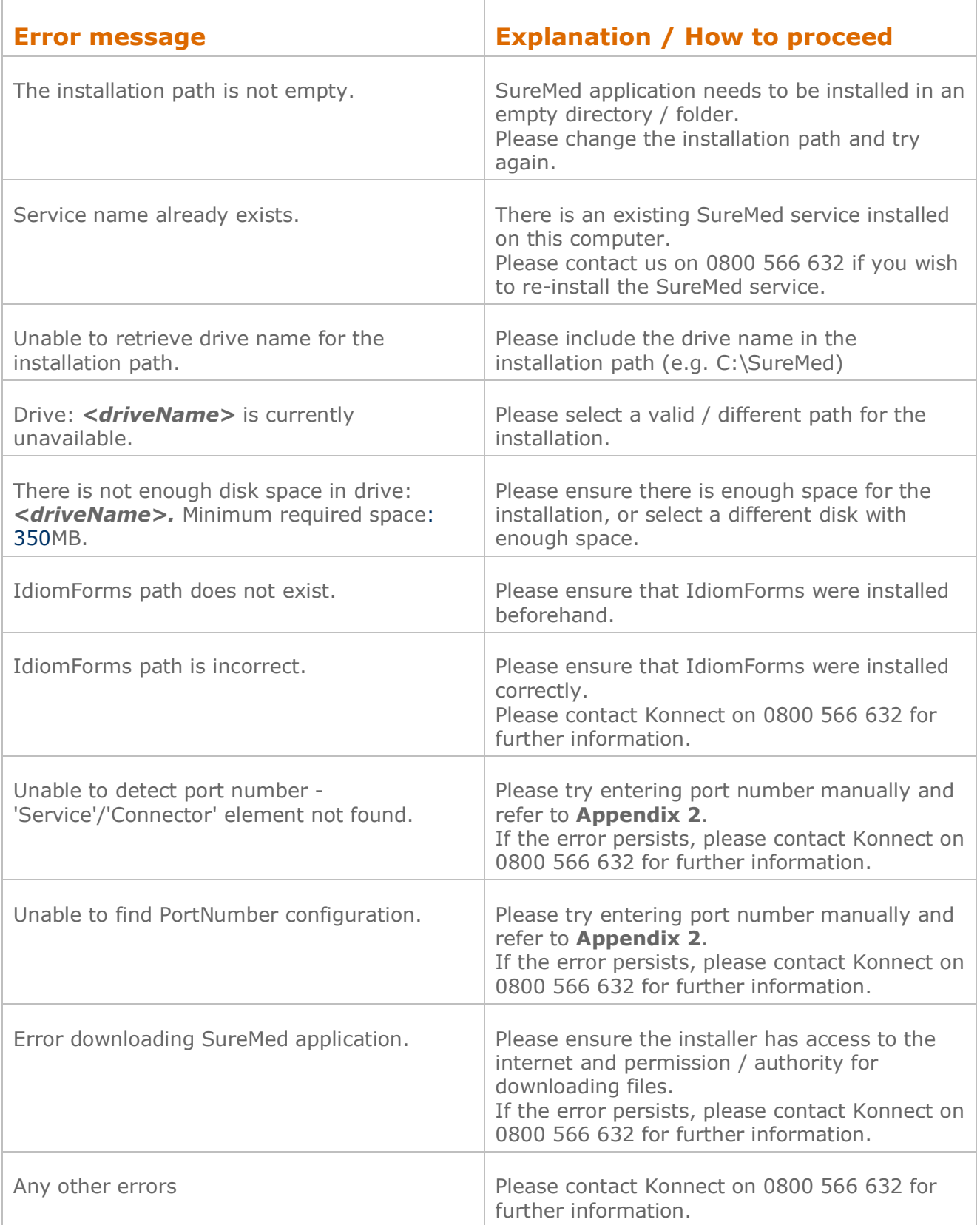

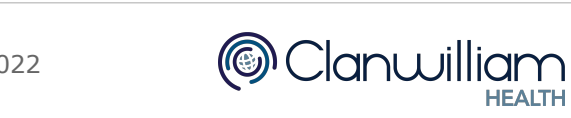

### <span id="page-11-0"></span>**Appendix 4 - Uninstalling SureMed application**

In order to uninstall SureMed application:

- 1. Open command prompt
- 2. Enter the following commands

SC STOP SureMedService SC DELETE SureMedService

- 3. Delete SureMed installation directory (e.g. C:\SureMed)
- 4. (Optional) Re-install Apache Tomcat service by:
	- a) Go to IdiomForms' Apache Tomcat directory (e.g. C:\Idiom\Apache Software Foundation\Tomcat 9\bin)
	- b) Open command prompt
	- c) Enter the following command

service.bat install

### <span id="page-11-1"></span>**Appendix 5 - Technical Details of SureMed application**

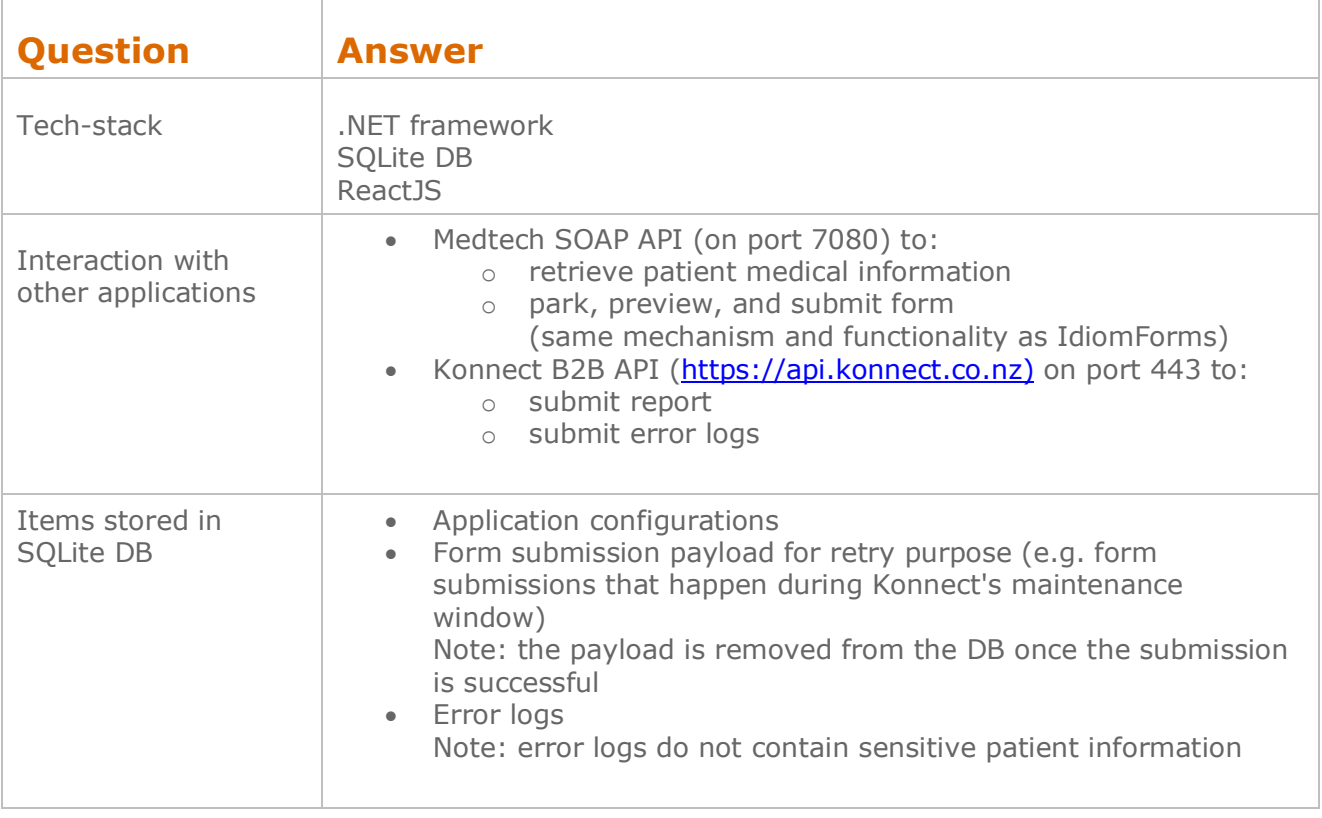

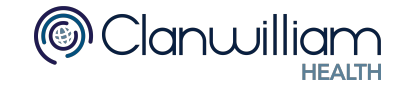

## <span id="page-12-0"></span>**Appendix 5.1 - List of 3rd-party Libraries**

#### **.NET dependencies:**

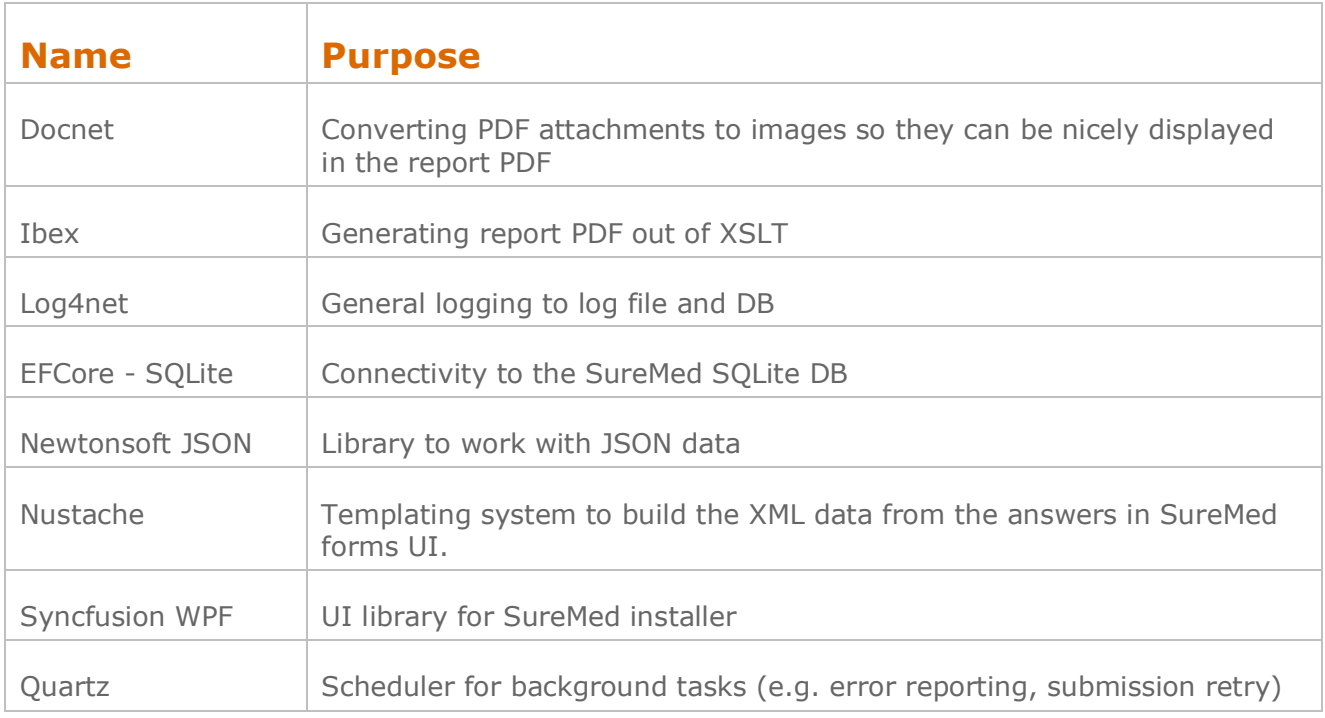

#### **Javascript dependencies:**

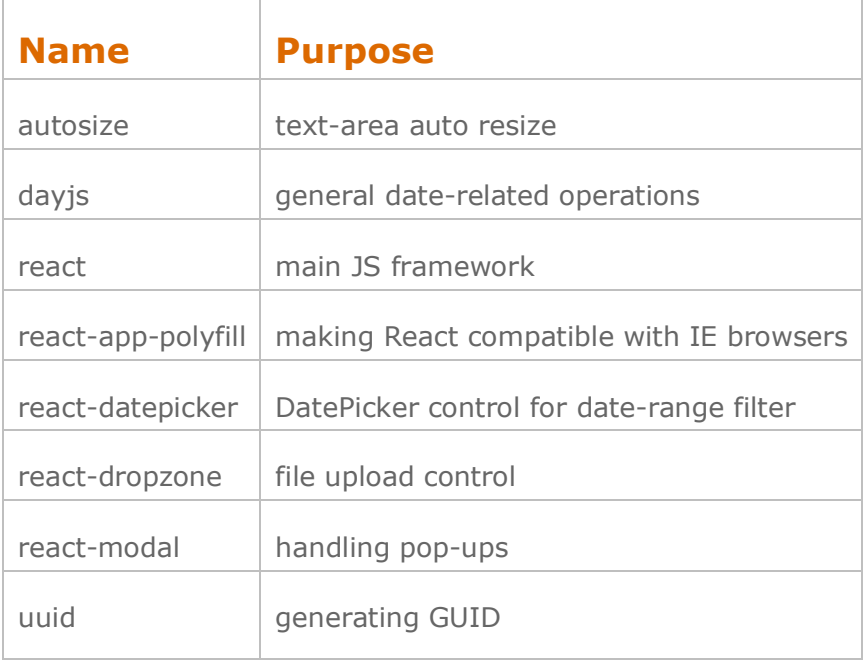

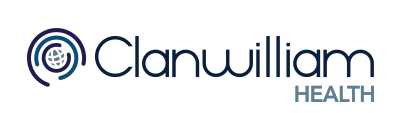